**12 Réglez la position du contacteur R et insérez le ou les fils R** Placez le contacteur R en position haute ou basse en fonction des notes de câblage prises lors de l'étape 7.

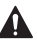

**Insérez les fils dans les trous internes des bornes du système UWP. Les languettes resteront abaissées lorsque le fil est inséré.**

### **Si vous avez un fil R (R, Rh, ou Rc)**

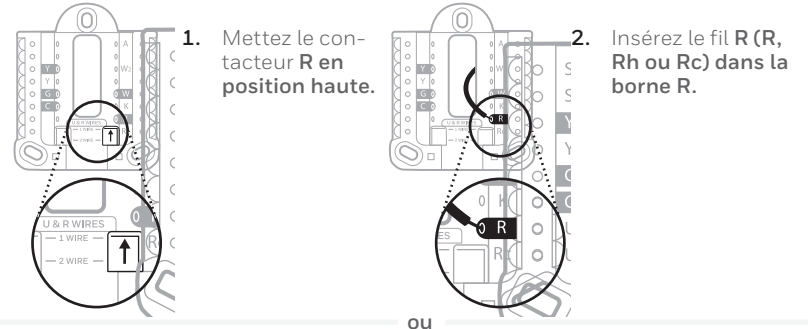

### **Si vous avez deux fils R (R ou Rh, et Rc).**

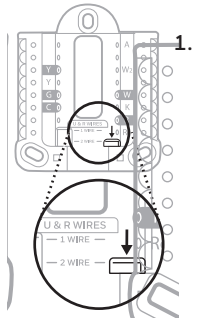

**1.** Mettez le contacteur **R en position basse.**

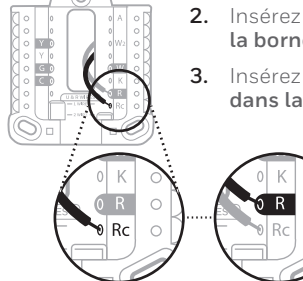

- **2.** Insérez le fil **Rc dans la borne Rc.**
- **3.** Insérez le fil **R ou Rh dans la borne R.**

### **13 Connectez les fils restants de l'étape 8**

**Conseil :** Ne montez pas le système UWP sur le mur avant d'avoir connecté les fils.

Appuyez sur les languettes pour insérer les fils dans les orifices internes de leurs bornes correspondantes sur le système UWP (un fil par borne) jusqu'à ce qu'ils soient fermement placés.

### **Tirez délicatement sur les fils pour vérifier qu'ils sont bien placés.**

**Conseil :** Si les fils doivent être retirés ultérieurement, appuyez sur les languettes des bornes sur les côtés du système UWP.

### **14 Montez le système UWP et fermez la porte**

Montez le système UWP à l'aide des **1/4" to 3/8"**vis fournies. Installez les trois vis pour assurer une installation ferme sur le mur. Fermez ensuite la porte.

Ce câblage n'est qu'un exemple; le câblage actuel peut être différent.

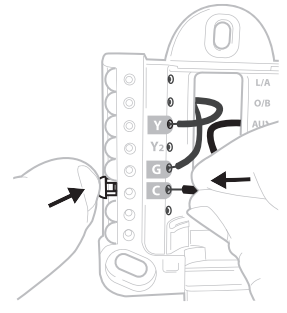

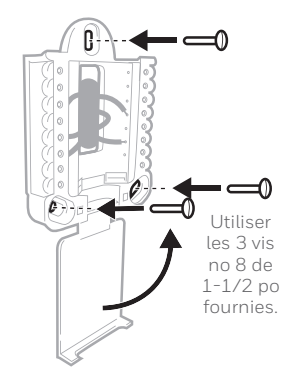

**15 Attachez le thermostat**

Alignez le thermostat sur le système UWP et emboîtez-le fermement.

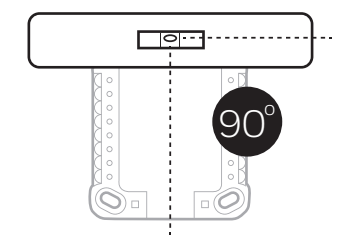

### **16 Rétablissez l'alimentation**

Rétablissez l'alimentation au niveau du disjoncteur ou de l'interrupteur contrôlant le système de chauffage/ refroidissement.

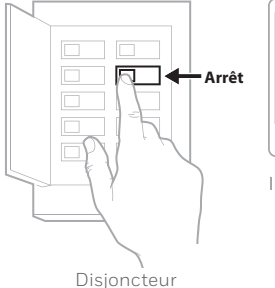

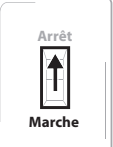

Interrupteur

### **17 Revenez au thermostat**

Revenez au thermostat. Vérifiez que l'écran affiche **START SETUP** (Commencer la configuration). Si c'est le cas, passez à « Configuration avec l'application Resideo » à la page 15.

Si le thermostat n'affiche pas **START SETUP** (Commencer la configuration), veuillez contacter l'assistance de Resideo.

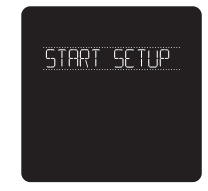

### **Configuration avec l'application Resideo**

### **1 Commencez la configuration avec l'application**

Touchez **START SETUP** (Commencer la configuration) sur le thermostat.

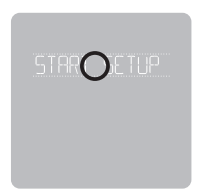

**2 Sélectionnez l'option de configuration avec l'application** Touchez **Yes** (Oui) sur l'écran **USE APP** (Configuration avec l'application).

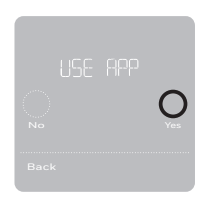

### **3 Votre thermostat est prêt à être configuré avec l'application Resideo**

- a) Téléchargez l'application **« Resideo »** dans l'App Store ou Google Play.
- b) Ouvrez l'application Resideo. Votre thermostat devrait apparaitre sous Thermostat Found (Thermostat trouvé). Touchez **SET UP NOW** (Configurer maintenant) tel qu'illustré ci-dessous pour continuer. Si votre thermostat ne s'affiche pas, créez un compte (si nécessaire) ou connectez-vous à votre compte Resideo. Puis, sélectionnez le thermostat intelligent T5 à installer.
- c) L'application Resideo vous accompagnera tout au long de la configuration.

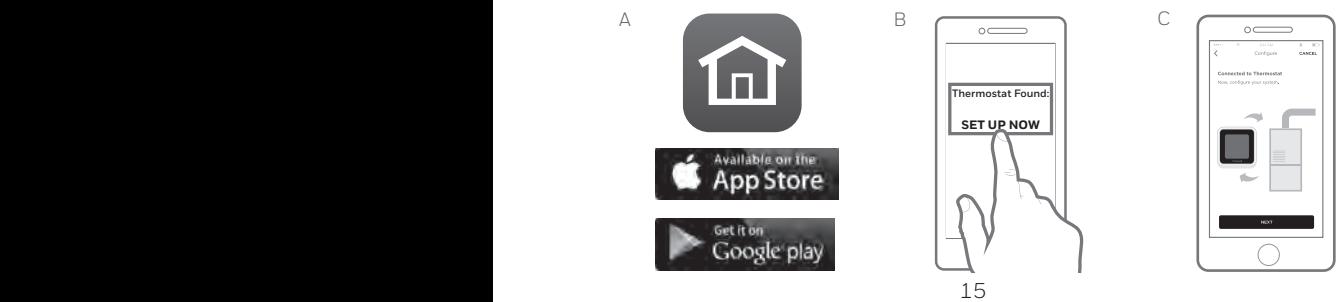

### **Utilisation de votre application Resideo**

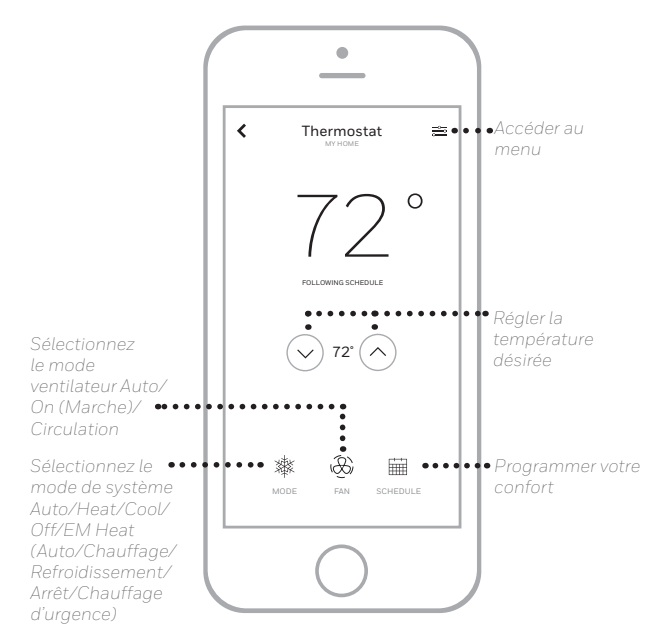

Vous souhaitez découvrir d'autres Resideo produits? Visitez la page honeywellhome.com pour en savoir plus sur tous les produits qui peuvent être connectés avec l'application Resideo.

L'application est constamment améliorée et peut être modifiée.

### **Utilisation de votre thermostat intelligent T5**

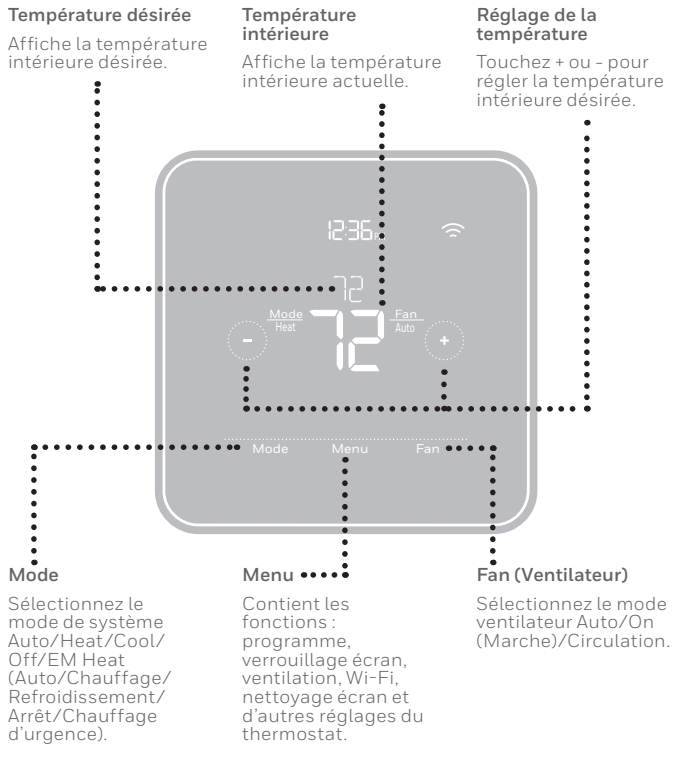

L'écran s'active lorsque la zone centrale de la température af- fichée est touchée.

## **Configuration manuelle**

Si le réseau Wi-Fi ne fonctionne pas, il est aussi possible de configurer manuellement le thermostat et de le connecter ultérieurement à votre téléphone.

- **1 Commencez la configuration manuelle** Touchez **START SETUP** (Commencer la configuration) pour commencer.
- **2 Sélectionnez la configuration manuelle** Sur l'écran **USE APP** (Naviguez et modifiez les options de configuration), touchez **No** (Non).

**3 Pour modifier la valeur d'une option, touchez Edit (Modifier) ou touchez la zone de texte** Utilisez  $\bigcirc$  ou  $\bigcirc$  pour naviguer parmi toutes les options de configuration. Pour voir la liste de toutes les options de configuration, consultez les pages 20-21.

Pour modifier la valeur d'une option, touchez **Edit** (Modifier) ou touchez la zone de texte.

La valeur clignote. Utiliser  $\bigcirc$  ou  $\bigcirc$  pour sélectionner la valeur correcte.

Touchez **Done** (Terminer) ou touchez la zone de texte une fois la valeur correcte sélectionnée.

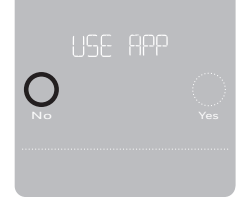

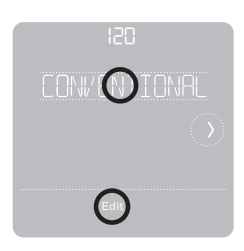

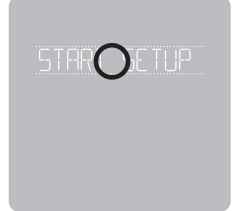

## **Configuration manuelle (suite)**

### **4 Terminez la configuration**

Touchez  $\odot$  jusqu'à ce que « Finish Setup » (Terminer la configuration) s'affiche. Touchez **Select** (Sélectionner) ou touchez la zone de texte.

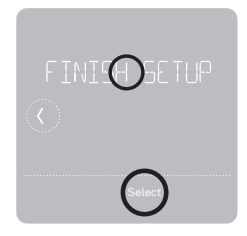

No Yes

### **5 Configurez le Wi-Fi**

À la fin du processus de configuration, une invitation s'affichera pour la CONFIGURATION WIFI (SETUP WIFI). Si le réseau Wi-Fi ne fonctionne pas, réglez manuellement l'heure et la date. Sélectionnez **No** (Non) sur l'écran **SETUP WIFI** (Configurer le Wi-Fi).

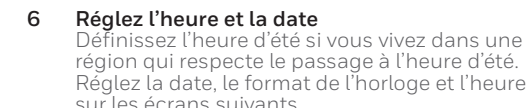

**7 Le thermostat est maintenant configuré** Consultez la page 17 pour plus d'informations sur le fonctionnement de base.

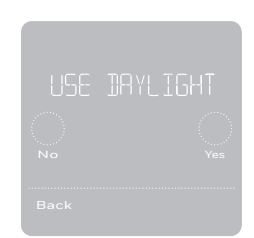

### **Options de configuration de l'équipement**

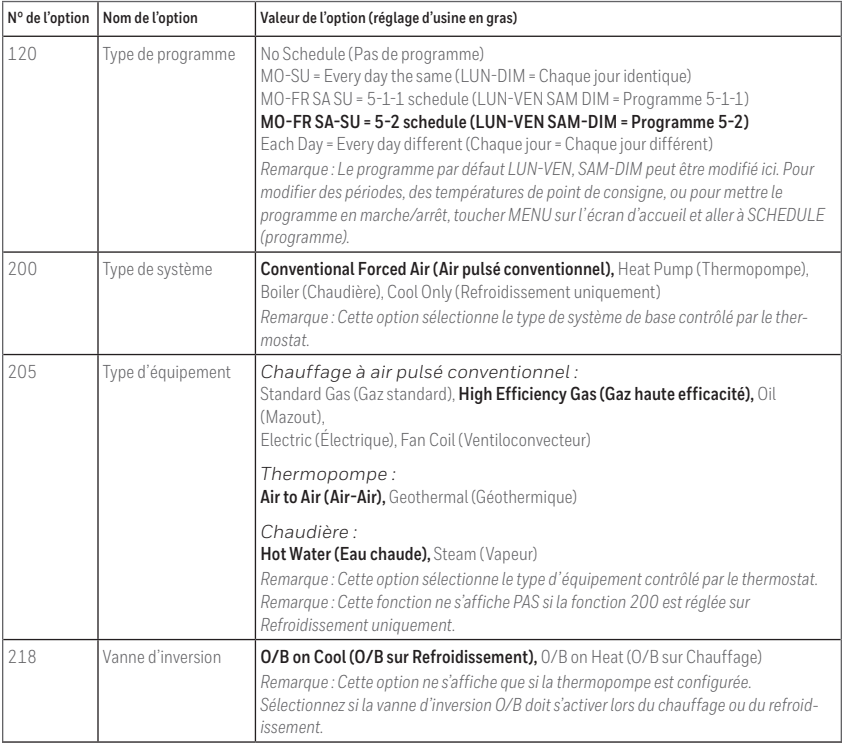

### **Options de configuration de l'équipement**

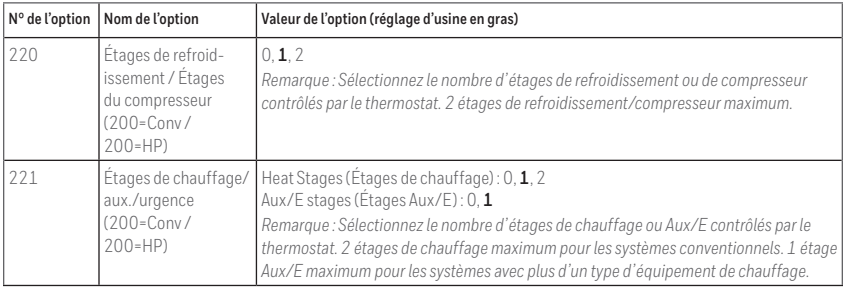

## **Foire aux questions**

#### **Le thermostat intelligent T5 fonctionnera-t-il toujours, même si la connexion au Wi-Fi est perdue?**

Oui, la température peut être directement ajustée au niveau du thermostat. Cependant, certaines fonctions, dont Geofencing, peuvent uniquement être gérées au moyen de l'application Resideo et ne pourront donc pas être utilisées sans connexion.Le thermostat se reconnecte automatiquement au réseau Wi-Fi une fois la connexion au réseau rétablie.

#### **Le thermostat intelligent T5 ne détecte pas le réseau Wi-Fi domestique.**

Le thermostat fonctionne dans la plage de 2,4 GHz. C'est peut-être pourquoi le thermostat ne détecte pas le réseau, et c'est pourquoi le téléphone intelligent (qui opère à la fois dans la plage 2,4 GHz et 5,0 GHz) détecte le réseau. La plupart des routeurs diffusent deux réseaux, un SSID sur la radio 5,0 GHz et un SSID sur la radio 2,4 GHz.

#### **Une modification a été apportée à l'application Resideo, mais elle n'apparaît pas sur le thermostat intelligent T5.**

Il peut s'écouler un court laps de temps entre le moment où vous effectuez des modifications de température ou de paramètres dans l'application Resideo.

#### **Le géorepérage est-il compatible avec plusieurs utilisateurs?**

Oui, il peut y avoir plusieurs utilisateurs. Le géorepérage se déclenche en fonction de la dernière personne à partir et de la première personne à revenir. Pour correctement utiliser le géorepérage avec plusieurs utilisateurs :

- Chaque utilisateur doit créer son propre compte.
- Chaque utilisateur doit utiliser son identifiant de connexion et son mot de passe sur son ou ses dispositifs, y compris ses téléphones intelligents et ses tablettes.
- Un compte ne doit appartenir qu'à un seul utilisateur.

#### **Comment configurer plusieurs utilisateurs avec le thermostat?**

L'application Resideo peut accorder l'accès à tout emplacement de thermostat ou à tous les emplacements. Commencez par appuyer sur l'icône de menu à trois lignes dans le coin supérieur gauche de l'écran d'accueil. Sélectionnez Manage Users (Gérer les utilisateurs) et appuyez sur Add User (Ajouter utilisateur) en bas de l'écran. Tapez l'adresse électronique de la personne à inviter. Si elle possède un compte, l'emplacement sera automatiquement ajouté à son compte. Si ces personnes ne possèdent pas de compte, elles recevront un courriel les invitant à télécharger l'application Resideo et à créer leur propre compte.

Remarque : Toutes les personnes qui ont accès à un thermostat partagent les mêmes privilèges d'utilisateur. Les utilisateurs ajoutés pourront modifier les réglages du thermostat et ajouter ou supprimer d'autres utilisateurs.

#### **Y a-t-il un moyen d'accroître la force du signal?**

La plage ou la portée du signal Wi-Fi est déterminée par votre routeur. Consultez le manuel du routeur pour obtenir plus d'informations.

## **Foire aux questions**

#### **Un message s'affiche indiquant que le signal Wi-Fi a été perdu. Qu'est-ce que cela veut dire?**

Le signal Wi-Fi du thermostat a été perdu. Attendez que le thermostat se reconnecte ou sélectionnez un nouveau réseau dans le menu de configuration de l'application Resideo. Si le thermostat ne peut pas être reconnecté, vous devrez dépanner le routeur pour en déterminer la cause.

#### **Pourquoi le thermostat s'affiche-t-il hors ligne (icône Wi-Fi barrée) en haut à droite de l'écran du thermostat?**

Si le thermostat affiche une icône Wi-Fi traversée d'une ligne ou s'il apparaît hors ligne dans l'application Resideo, cela signifie qu'il a perdu la connexion avec le réseau. Le réseau Wi-Fi résidentiel peut nécessiter d'être réinitialiser en éteignant et rallumant le routeur. Consultez la notice d'utilisation du routeur pour les instructions sur la réinitialisation du routeur. Lorsque le réseau a été restauré, le thermostat se reconnecte automatiquement.

#### **Le courriel d'activation n'a pas été reçu.**

Un courriel a été envoyé de la part de connected-Home@alarmnet.com. Un courriel d'activation est requis pour procéder à la configuration du compte. Si aucun courriel d'activation n'a été reçu dans les cinq minutes, consultez le dossier des courriels indésirables de la messagerie.

S'il n'est pas présent dans le dossier des courriels indésirables, cliquez sur le bouton Renvoyer et le courriel d'activation sera renvoyé. Si vous ne recevez toujours pas le courriel d'activation, veuillez contacter l'équipe du soutien technique au 1-800-633-3991 pour obtenir de l'aide.

### **Informations réglementaires**

#### **NORMES FCC 47 CFR § 15.19 (a)(3)**

Cet appareil est conforme à la partie 15 du règlement de la FCC. Son fonctionnement est soumis aux deux conditions suivantes :

- 1 Ce dispositif ne doit pas causer d'interférences nuisibles, et
- 2 Ce dispositif doit accepter toutes les interférences reçues, y compris celles pouvant causer un

fonctionnement non souhaité.

#### **47 CFR § 15.21 (États-Unis uniquement)**

Les modifications qui ne sont pas expressément autorisées par la partie responsable de la conformité peuvent annuler la capacité de l'utilisateur à utiliser l'équipement.

#### Mise en garde

Exposition aux Frequences Radio: La/les antenne(s) utilisée(s) pour cet émetteur doit/doivent être installée(s) à une distance de séparation d'au moins 20 cm (7,8 pouces) personne et ne pas être située(s) ni fonctionner parallèlement à tout autre transmetteur ou antenne, excepté en conformité avec les procédures de produit multi transmetteur FCC et ISEDs.

#### **47 CFR § 15.105 (b)**

Voir https://customer.resideo.com/en-US/support/ residential/codes-and-standards/FCC15105/Pages/ default.aspx pour plus d'informations de la FCC sur ce produit. **RÈGLEMENT D'IC RSS-GEN**

L'émetteur/récepteur exempt de licence contenu dans le présent appareil est conforme aux CNR d'Innovation, Sciences et Développement économique Canada applicables aux appareils radio exempts

de licence. L'exploitation est autorisée aux deux conditions suivantes :

- 1 L'appareil ne doit pas produire de brouillage;
- 2 L'appareil doit accepter tout brouillage

radioélectrique subi, même si le brouillage est susceptible d'en compromettre le fonctionnement.

### **Apple® HomeKit™ Code de configuration**

Le thermostat intelligent T5 est compatible avec Apple HomeKit. Ouvrez l'application HomeKit, suivez les instructions et entrez le code affiché sur le thermostat lorsque vous y êtes invité.

### **Garantie limitée de 2 ans**

Pour obtenir des renseignements à propos de la garantie, visitez **honeywellhome.com**

L'utilisation de Works avec le badge Apple signifie qu'un accessoire a été spécifiquement conçu pour prendre en charge la technologie représentée sur le badge et que le développeur certifie qu'il est conforme aux normes de performance d'Apple. Apple n'est pas responsable du fonctionnement de cet appareil ni de sa conformité aux normes de sécurité et de réglementation.

AirPlay, iPad, iPad Air, iPad Pro, iPhone et iPod touch sont des marques de commerce d'Apple Inc., déposées aux États-Unis et dans d'autres pays. HomePod est une marque de commerce d'Apple Inc.

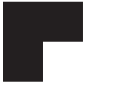

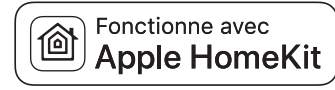

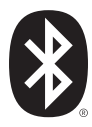

### resideo **www.resideo.com**

Resideo Technologies, Inc. 1985 Douglas Drive North, Golden Valley, MN 55422 honeywellhome.com 33-00363EFS—05 M.S. Rev. 12-22 | Imprimé aux États-Unis

© 2022 Resideo Technologies, Inc. All rights reserved. The Honeywell Home trademark is used under license from Honeywell International, Inc. This product is manufactured by Resideo Technologies, Inc. and its affiliates.

Tous droits réservés. La marque de commerce Honeywell Home est utilisée avec l'autorisation d'Honeywell International, Inc. Ce produit est fabriqué par Resideo Technologies, Inc. et ses sociétés affiliées.

Todos los derechos reservados. La marca comercial Honeywell Home se utiliza bajo licencia de Honeywell International, Inc. Este producto es fabricado por Resideo Technologies, Inc. y sus afiliados.

Wi-Fi® est une marque déposée de Wi-Fi Alliance®.

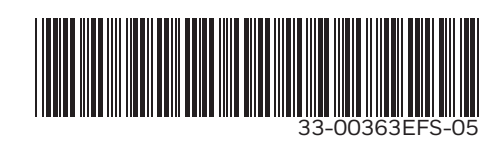

# **Honeywell Home**

## **Termostato inteligente T5**

Termostato Programable

## Guía de instalación rápida

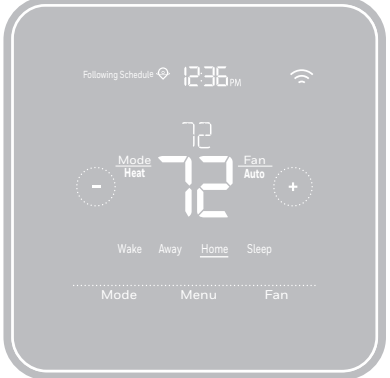

RCHT8610WF2006, RCHT8610WF2014, RCHT8610WF3005, RCHT8612WF2005, RCHT8612WF2015, RCHT8612WF3006, RTH8800WF2022, Leer antes de instalar

Para obtener más información, visite **honeywellhome.com**

### **Esta caja incluye:**

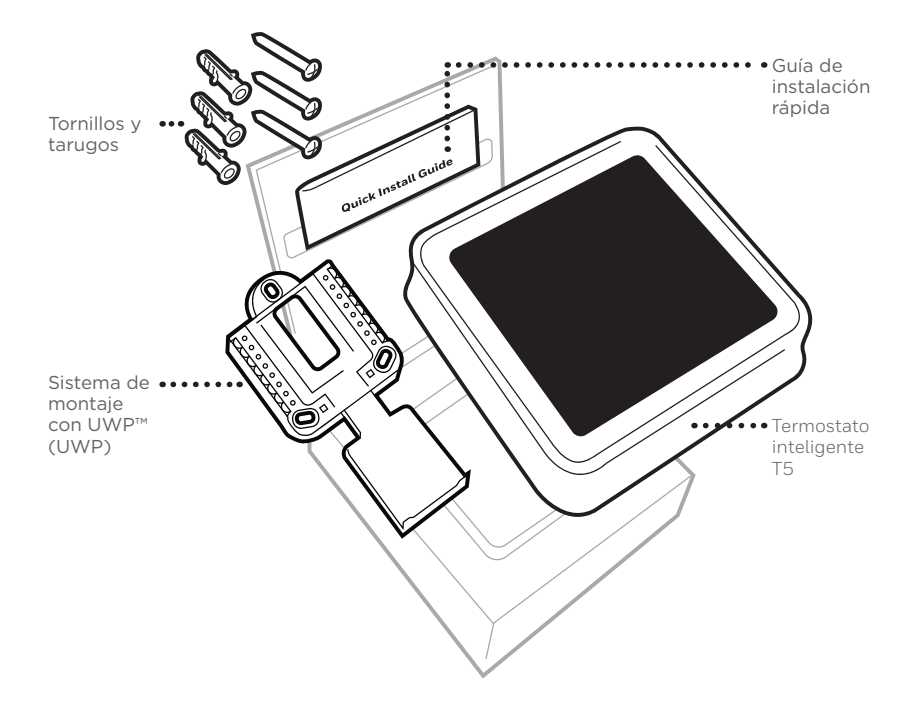

### **Aproveche al máximo el termostato inteligente T5**

### **Múltiples opciones de programación que se adaptan a su estilo de vida:**

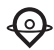

**1. Programación según la ubicación:** El termostato utiliza la ubicación de su teléfono inteligente para saber cuándo usted no está en casa y ahorrarle energía. A través de la tecnología Geofence, detecta su regreso y le ayuda a que se sienta confortable cuando llegue. Usted siempre puede cambiar de forma manual la temperatura predefinida de las opciones Hogar y Ausente, ya sea desde el termostato o desde la aplicación Resideo.

**2. Programación inteligente:** Use una combinación de Geofencing y programación de horario que se adapte a su estilo de vida activo y ocupado.

**3. Programación temporal:** Programe su termostato para una semana; cada día (cada día tiene una programación diferente); de lunes a viernes, sábado, domingo; o de lunes a viernes, sábado y domingo. Todos los días tienen cuatro períodos ajustables.

**4. Sin programación:** Controle su comodidad manualmente ajustando solo los puntos de referencia de temperatura.

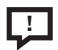

**Alertas inteligentes.** Las notificaciones push le recuerdan los cambios del filtro y le advierten sobre temperaturas extremas en interiores.

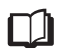

**Smart Response.** Aprende el sistema de calefacción y refrigeración para proporcionar la temperatura óptima en el momento adecuado.

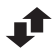

**Cambio automático de calefacción a refrigeración.** Determine automáticamente si su hogar necesita calefacción o refrigeración para proporcionar máximo confort.

### **Herramientas que necesitará:**

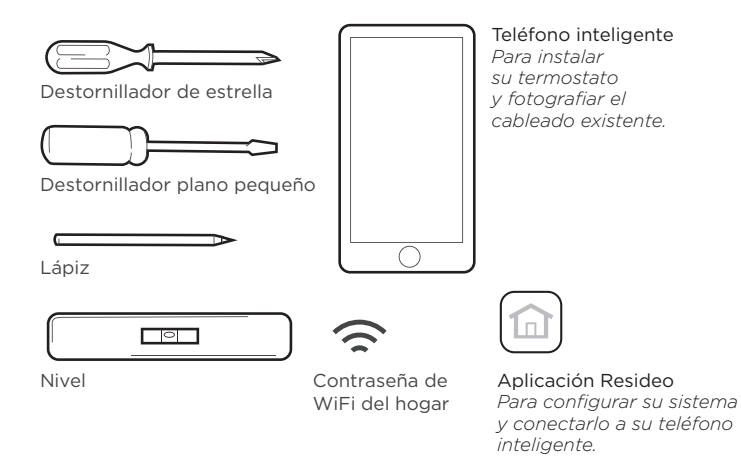

### **Es posible que necesite:**

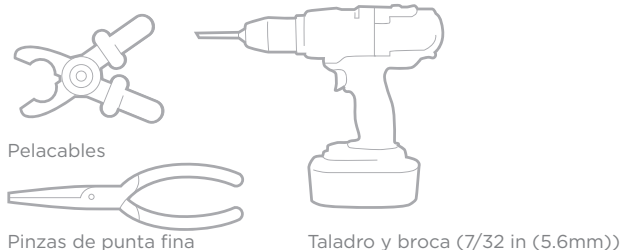

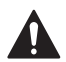

### **PRECAUCIÓN: PELIGRO DE DESCARGA ELÉCTRICA**

Puede causar descargas eléctricas o daños al equipo. Desconecte el suministro eléctrico antes de comenzar la instalación.

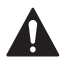

### **PRECAUCIÓN: RIESGOS DE DAÑOS AL EQUIPO.**

Se evita la protección del compresor durante la prueba. Para prevenir daños al equipo, evite encender y apagar rápidamente el compresor.

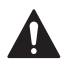

### **PRECAUCIÓN: AVISO SOBRE EL MERCURIO**

Si este producto está reemplazando a un equipo de control existente que contiene mercurio en un tubo sellado, no coloque dicho equipo en la basura. Contacte al organismo encargado del manejo y disposición de desechos de su localidad para obtener instrucciones sobre cómo reciclar y desechar adecuadamente.

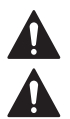

### **NECESARIO: ALIMENTACIÓN DE 24 V CA (CABLE "C")**

### **PRECAUCIÓN: AVISO DE DESPERDICIO ELECTRÓNICO**

El producto no se debe tirar con otros desechos domésticos. Verifique los centros de recolección autorizados más cercanos o centros de reciclaje autorizados. La eliminación correcta del equipo al final de su vida útil ayudará a evitar posibles consecuencias negativas para el medio ambiente y la salud humana.

## **Compatibilidad**

- Es compatible con la mayoría de los sistemas de calefacción, refrigeración, y bombas de calor.
- Se requiere alimentación de 24 V CA (cable "C").
- No funciona con calefacción eléctrica de zócalo (120-240 V)
- No funciona con sistemas de milivoltio.
- No admite entradas (terminales S) para sensores interiores y exteriores
- No admite relé (terminales U) para ventilación
- Es compatible con tabletas, dispositivos o teléfonos inteligentes Android o iOS.

## **Información de contacto para obtener ayuda:**

**SITIO WEB** honeywellhome.com **TELÉFONO** 1-800-633-3991

**REDES SOCIALES** Twitter: @Honeywell\_Home, Facebook: Honeywell Home

### **Extracción del termostato existente**

**1 DESCONECTE el suministro de energía eléctrica**

Para protegerse a sí mismo y al equipo, desconecte el suministro eléctrico en la caja de interruptores o en el interruptor que controla el sistema de calefacción/ refrigeración.

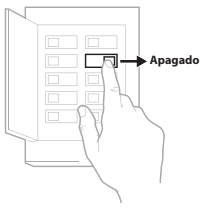

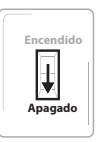

Interruptor

Caja de interruptores de circuito

### **2 Verifique que su sistema esté desconectado**

Cambie la temperatura en el termostato existente. Si no escucha que el sistema se activa dentro de 5 minutos, la electricidad está desconectada.

**Nota:** Si tiene un termostato digital con una pantalla en blanco, omita este paso.

### **3 Retire el termostato viejo de la placa de pared**

En la mayoría de los termostatos, puede sacar el termostato agarrándolo y halando suavemente. Algunos termostatos pueden tener tornillos, botones o cierres a presión.

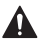

**No retire ningún cable del termostato en este momento.**

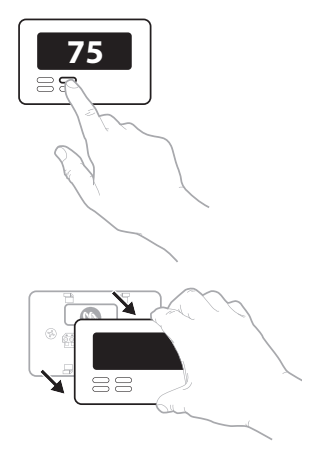

**4 Asegúrese de que no haya cables de 120/240 V**

**¿Tiene cables negros gruesos con empalmes para cables? ¿Tiene su termostato 120 V o más?** Si respondió afirmativamente a cualquiera de estas preguntas, tiene un sistema de voltaje en línea y el termostato no funcionará.

Si no está seguro, visite: **honeywellhome.com**

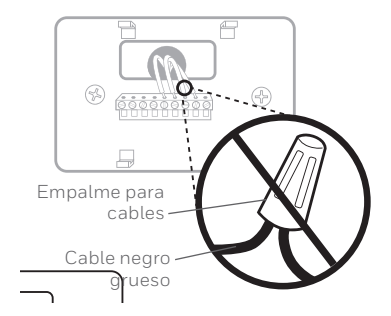

### **5 Tome una fotografía del cableado ahora**

Incluya las letras que se encuentran al lado de los terminales donde están insertados los cables. Esta será una referencia útil cuando cablee su termostato.

**Consejo:** Si los cables se han decolorado o si 2 terminales tienen el mismo color de cable, use las etiquetas para cables que se suministran en el paquete para etiquetar cada cable.

**6 Quite todos los puentes**

Una puente conecta un terminal a otra. Puede parecer como una pequeña grapa o incluso un cable de color y se debe retirar antes de continuar. Use un destornillador para quitar los cables de los terminales.

**El termostato no necesita puentes.**

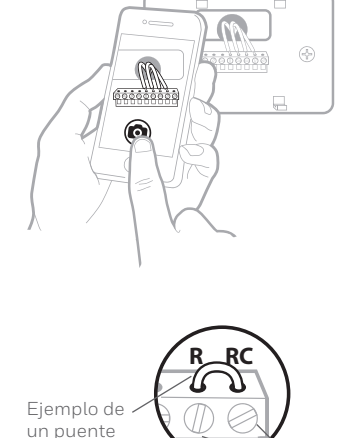

Terminales

**7 Registre si tiene cables en las siguientes terminales No incluya los puentes como parte de su conteo. El termostato no necesita puentes.**

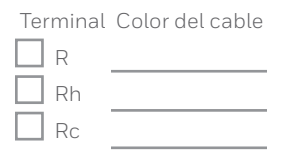

### **8 Escriba el color de las cables**

Haga una marca de verificación en los cables que están conectados a los terminales. Al lado de la marca de verificación, escriba el color del cable. **No incluya los puentes como parte de su conteo.**

**Marque todo lo que corresponda (algunas opciones no corresponden):**

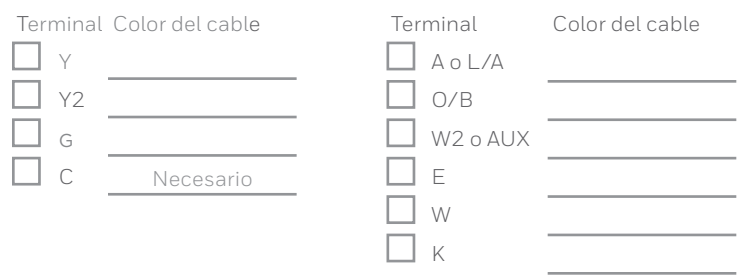

**Este termostato no admite terminales S ni U.**

**Si existen cables en terminales que no están listados, necesitará un soporte de cableado adicional.** Visite **honeywellhome.com** para averiguar si el termostato es el adecuado para su sistema.

### **9 Desconecte los cables y retire la placa de pared existente**

Utilice un destornillador para sacar los cables de los terminales.

**Consejo:** Para evitar que los cables se caigan dentro de la pared, enrolle los cables alrededor de un lápiz.

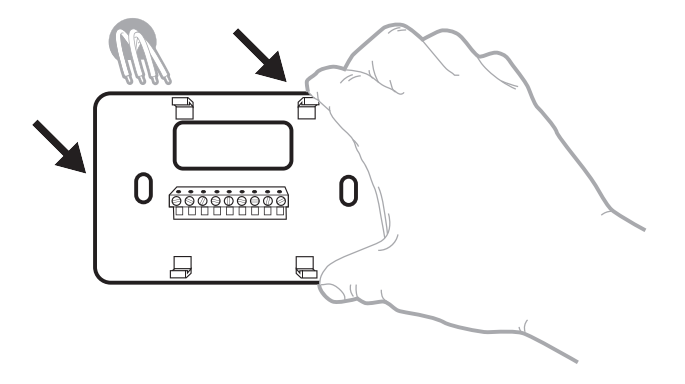

### **Instalación de su termostato inteligente T5**

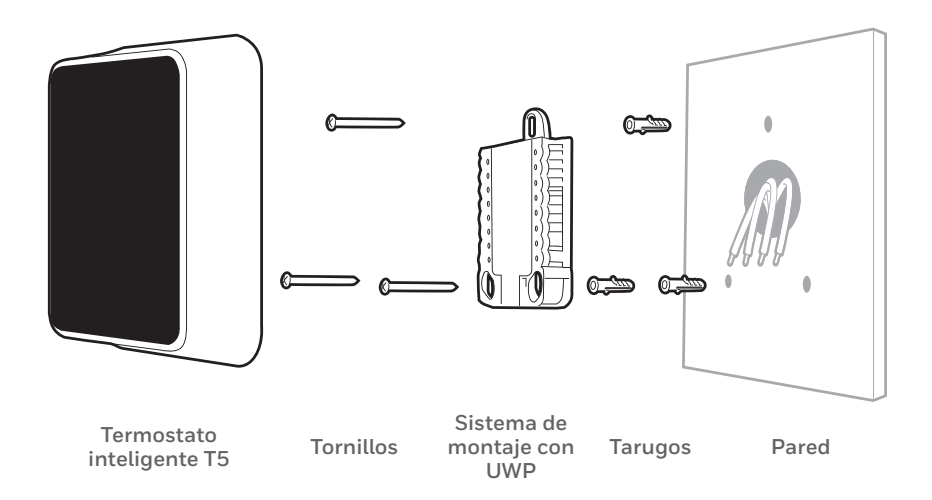

**10 Agrupe e inserte los cables a través de la UWP**

Hale para separar la UWP e inserte el grupo de cables a través de la parte posterior de la UWP. Compruebe que al menos **1/4 de pulgada (6.4 mm)**  quede expuesto para la inserción fácil en los terminales de cables.

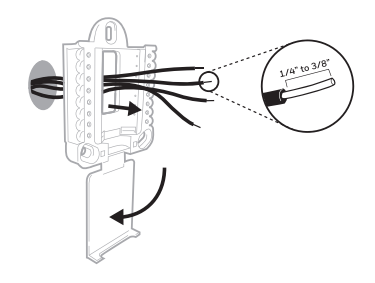

### **11 Inserte los tarugos de pared**

Para montar su termostato, se recomienda que utilice los tarugos de pared que se suministran en la caja.

Puede utilizar la UWP para marcar donde desea colocar los tarugos de pared.

- a) Nivele la placa de pared.
- b) Marque la ubicación de los tarugos de pared con un lápiz.
- c) Perfore los agujeros.
- d) Inserte los tarugos de pared.
- e) Asegúrese de que los tarugos queden a ras con la pared.

**Consejo:** Use una broca para taladro de **7/32 pulgada (5.6 mm)**.

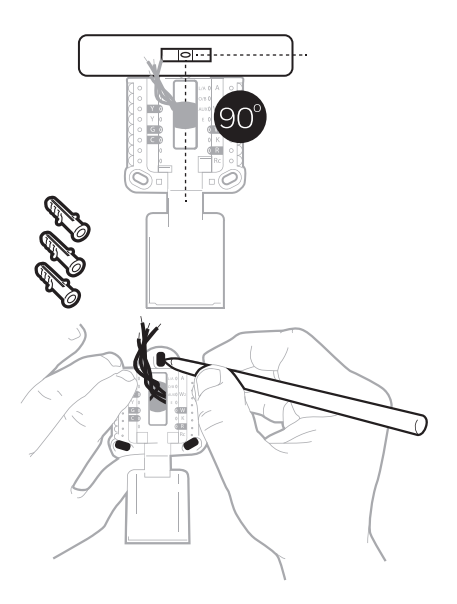

**12 Establezca la posición del interruptor R e inserte el cable R o los cables** Coloque el interruptor R hacia arriba o hacia abajo en función de sus notas de cableado del paso 7.

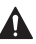

**Inserte los cables en los agujeros internos de los terminales en la UWP. Las lengüetas estarán en la posición inferior una vez insertado el cable.**

### **Si tiene 1 cable R (R, Rh, or Rc)**

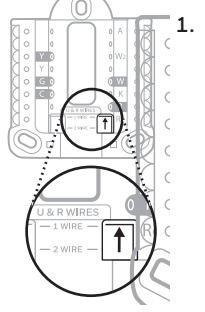

**1.** Coloque el interruptor R en la **posición hacia arriba.**

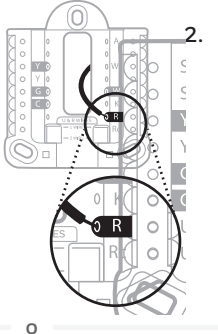

**2.** Inserte su cable **R (R, Rh o Rc) en el terminal R.** 

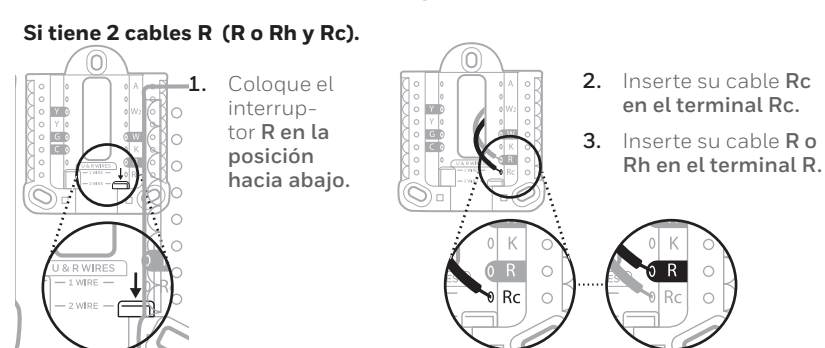

**13 Conecte los cables restantes del paso 8**

> **Consejo:** No monte la UWP en la pared antes de conectar los cables.

Presione las lengüetas hacia abajo para poner los cables en los agujeros internos de sus correspondientes terminales en la UWP (un cable por terminal) hasta que esté firmemente en su lugar.

### **Hale suavemente los cables para verificar que estén seguros.**

**Consejo:** Si necesita sacar los cables nuevamente, presione las lengüetas del terminal hacia abajo, en los costados de la UWP.

Este cableado es solo un ejemplo; el cableado real puede variar.

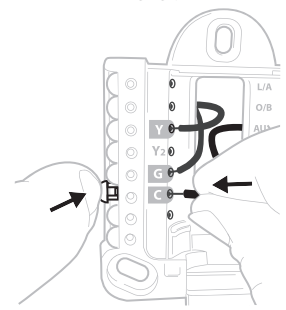

### **14 Monte la UWP y cierre la puerta**

Monte la UWP utilizando los tornillos que se suministran. Instale los tres **1/4" to 3/8"**tornillos para fijar la placa en la pared de manera segura. Cierre la puerta cuando termine.

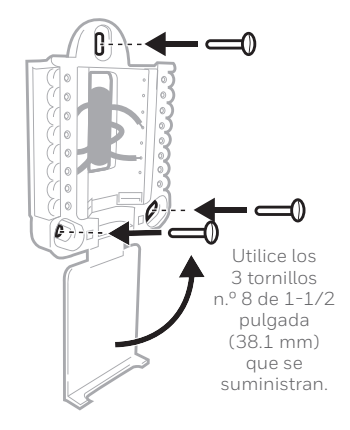

### **15 Instale el termostato**

Alinee el termostato en la UWP y presiónelo para que calce en su lugar.

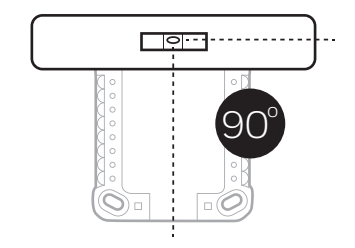

### **16 CONECTE la energía eléctrica**

Active el suministro de electricidad en la caja de interruptores o en el interruptor que controla el sistema de calefacción/refrigeración.

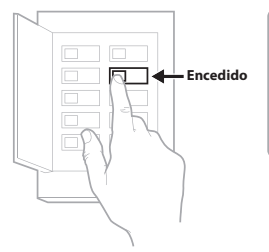

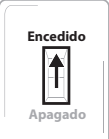

Interruptor

Caja de interruptores de circuito

### **17 Regrese al termostato**

Regrese al termostato. Confirme que en la pantalla se lea **START SETUP** (iniciar configuración). Si es así, continúe a "Configurar usando la aplicación Resideo" en la página 15.

Si no se lee **START SETUP** (iniciar configuración) en el termostato, comuníquese con el soporte técnico de Resideo.

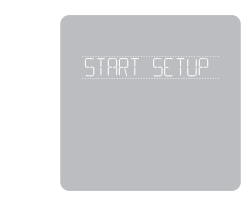

### **Configurar usando la aplicación Resideo**

### **1 Inicie la configuración con la aplicación**

Toque **START SETUP** (iniciar configuración) en el termostato.

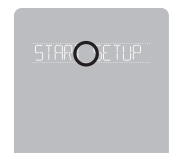

### **2 Seleccione configurar con la aplicación**

Toque **Yes** (Sí) en la pantalla **USE APP** (configurar la aplicación).

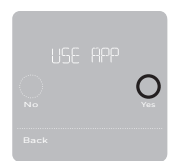

### **3 El termostato está listo para configurar usando la aplicación Resideo**

- a.) Descargue la aplicación **"Resideo"** desde la tienda de aplicaciones o desde Google play.
- b.) Abra la aplicación Resideo. Su termostato debe aparecer bajo "Thermostat Found" (termostato encontrado). Toque **SET UP NOW** (configurar ahora) como se ilustra más abajo para continuar. Si su termostato no aparece, cree una cuenta (si es necesario) o inicie sesión en su cuenta de Resideo. Luego seleccione el termostato inteligente T5 para instalar.
- c.) La aplicación Resideo lo guiará durante el resto del proceso de configuración.

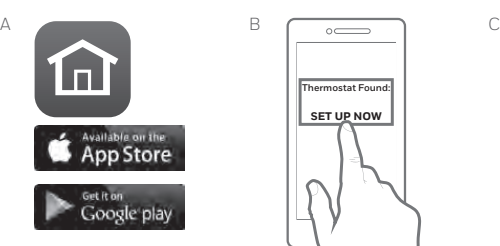

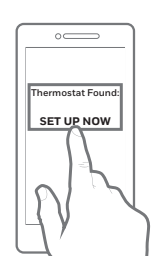

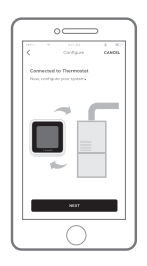

### **Cómo usar la aplicación Resideo**

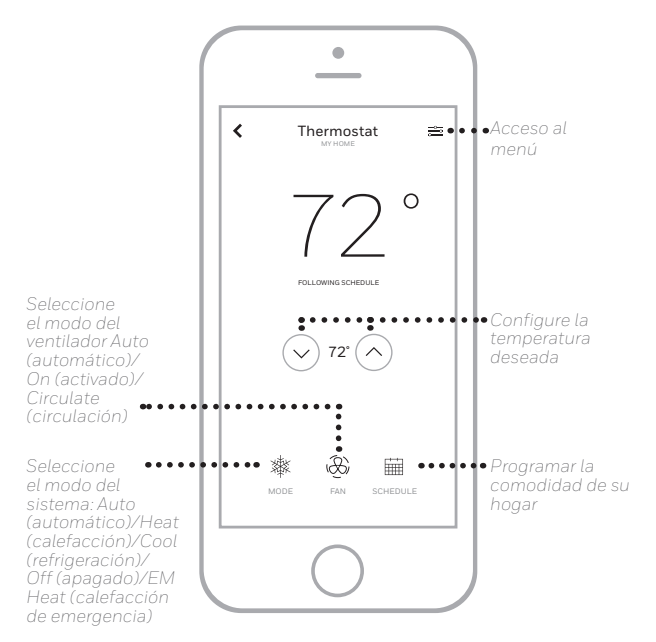

¿Está interesado en más productos? Visite honeywellhome.com para obtener más información sobre todos los productos disponibles conectados por la aplicación Resideo.

La aplicación se mejora periódicamente y puede cambiar.

### **Cómo usar el termostato inteligente T5**

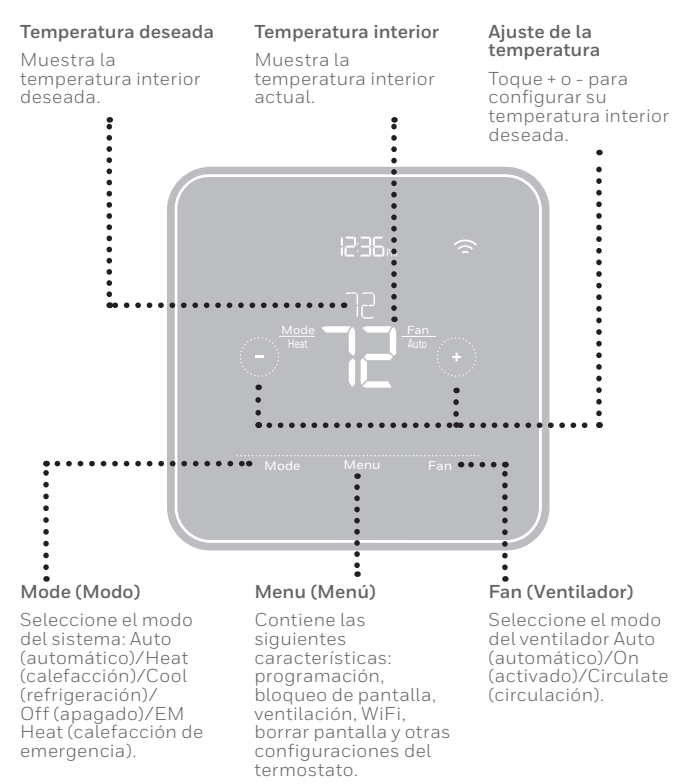

La pantalla se activará al tocar el área central de la temperatura que se muestra.

## **Configuración manual**

Si su red WiFi no está funcionando, como alternativa, puede configurar su termostato manualmente y conectar su teléfono más tarde.

**1 Inicie el modo de configuración manual** Toque **START SETUP** (INICIAR CONFIGURACIÓN) para comenzar.

**2 Seleccione el modo de configuración manual** En la pantalla **USE APP** (configurar la aplicación), toque **No**.

**3 Navegue y edite las opciones de configuración** Use  $\bigcirc$  o  $\bigcirc$  para navegar por las opciones de configuración. Para ver una lista de todas las opciones de configuración, consulte las páginas 20 y 21.

Para editar un valor de opción, toque **Edit** (editar) o toque el área con texto.

El valor comienza a parpadear. Use  $\bigcirc$  o  $\bigcirc$  para seleccionar el valor correcto.

Toque **Done** (terminado) o el área con texto una vez que haya seleccionado el valor correcto.

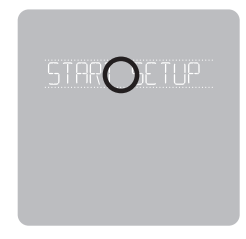

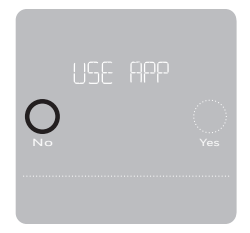

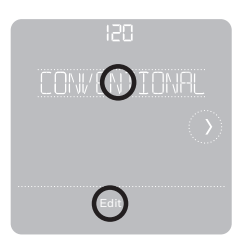

## **Configuración manual (continuación)**

### **4 Finalice la configuración**

Avance hasta que lea Finish Setup (Finalizar configuración). Toque **Select** (seleccionar) o toque el área con texto.

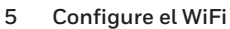

Al finalizar el proceso de configuración se le dirigirá a SETUP WIFI (Configuración de WiFi). Si su WiFi no está funcionando tendrá que colocar manualmente la hora y la fecha. Seleccione No en la pantalla **SETUP WIFI**  (CONFIGURAR WIFI).

**6 Configure la hora y la fecha** Configure el horario de verano si está en un área comprendida en el horario de verano. Configure la fecha, el formato del reloj y la hora en las siguientes pantallas.

**7 Su termostato ahora está configurado** Consulte la página 17 para obtener más información sobre el funcionamiento básico.

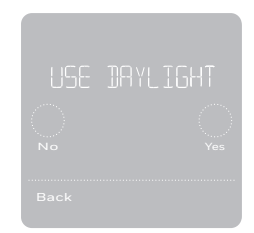

No Yes

FINICO

### **Opciones de configuración del equipo**

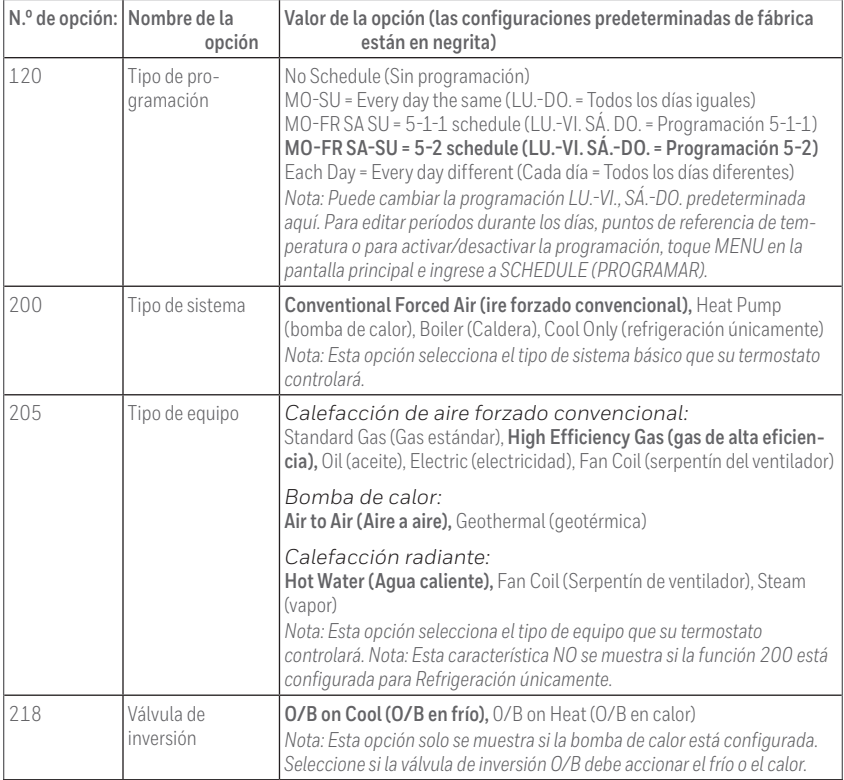

### **Opciones de configuración del equipo**

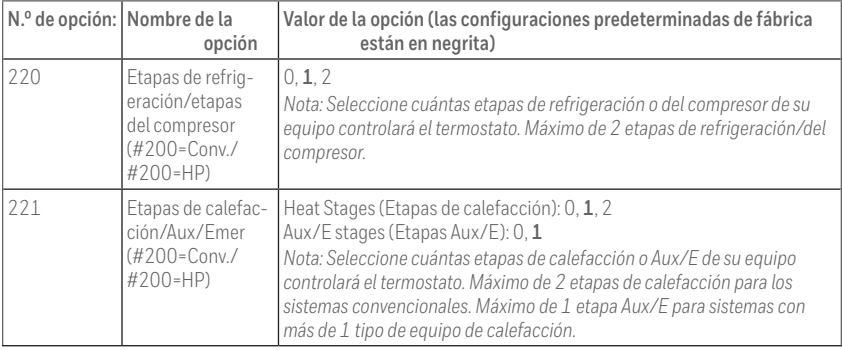

### **Preguntas frecuentes**

### **¿El termostato inteligente T5 sigue funcionando si se pierde la conexión wifi?**

Sí, la temperatura se puede ajustar directamente en el termostato. Sin embargo, algunas características, incluida la geovalla, solo pueden gestionarse a través de la aplicación

Resideo y no funcionarán si se interrumpte la conexión. El termostato se reconectará automáticamente al WiFi una vez que se restaure la red.

#### **El termostato inteligente T5 no encuentra la red wifi del hogar.**

El termostato funciona en el rango de 2.4 GHz. Tal vez por ello el termostato no encuentra la red, pero el teléfono inteligente, que funciona en el rango tanto de 2.4 como de 5.0 GHz, ubica la red. La mayoría de los enrutadores transmitirán dos redes, una SSID en el radio de 5.0 GHz y otra SSID en el radio de 2.4 GHz.

#### **Hubo una modificación en la aplicación Resideo, pero no se ve reflejada en el termostato inteligente T5.**

Puede haber una breve demora luego de realizar cambios en la temperatura y las configuraciones a través de la aplicación Resideo.

#### **¿Puede haber múltiples usuarios para Geofencing?**

Sí, puede haber usuarios múltiples. Geofencing se disparará en función de la última persona que salga y la primera que regrese. Para utilizar Geofencing adecuadamente con usuarios múltiples:

- Cada usuario debe crear su propia cuenta.
- Cada usuario debe usar su propia identificación de ingreso y contraseña en sus dispositivos, incluidos teléfonos inteligentes y tabletas.
- Dos usuarios no deben compartir la misma cuenta.

#### **¿Cómo se configuran usuarios múltiples con el termostato?**

A través de la aplicación Resideo se puede dar acceso a algunas o todas las ubicaciones del termostato. Comience tocando el icono de menú de tres líneas en la esquina superior izquierda de la pantalla principal. Seleccione "Manage Users" (Administrar usuarios) y toque

"Add User" (Añadir usuario) ubicado en la parte inferior de la pantalla. Escriba la dirección de correo electrónico de la persona que va a invitar. Si la persona tiene una cuenta configurada, la ubicación se añadirá automáticamente a su cuenta. Si no tienen una cuenta, recibirán un correo electrónico con una invitación para descargar la aplicación Resideo y crear su propia cuenta.

Nota: Todas las personas con acceso a un termostato comparten los mismos privilegios de usuario. Los usuarios añadidos podrán cambiar las configuraciones del termostato, así como añadir o borrar otros usuarios.

#### **¿Hay alguna forma de ampliar la potencia de la señal?**

El rango o la distancia de la señal de WiFi están determinados por el enrutador. Consulte el manual del enrutador para obtener más información.

### **Preguntas frecuentes**

#### **Hay una alerta que dice "Wi-Fi Signal Lost" (Pérdida de señal de WiFi). ¿Qué significa eso?**

Se ha perdido la señal WiFi al termostato. Aguarde hasta que el termostato vuelva a conectarse o seleccione una nueva red dentro del menú de configuración de la aplicación Resideo. Si el termostato no puede reconectarse, debe solucionar el problema con el enrutador para determinar la causa.

#### **¿Por qué el termostato se muestra como desconectado (icono de WiFi tachado) en la esquina superior derecha de la pantalla?**

Si el termostato muestra un ícono de wifi tachado en la pantalla o aparece como fuera de línea en la aplicación Resideo significa que ha perdido conexión con la red. Es posible que deba reiniciar la red WiFi del hogar apagando y encendiendo el enrutador. Consulte el manual de instrucciones del enrutador sobre cómo hacerlo. Cuando se haya restituido la red, el termostato se reconectará automáticamente.

**No se ha recibido un correo electrónico de activación.** vación para completar la configuración de la cuenta. Si no recibe un correo electrónico de activación en cinco minutos. revise la carpeta del correo no deseado en la cuenta de correo electrónico.

Si no lo encuentra en el correo no deseado, haga clic en el botón "Resend" (Volver a enviar) y el correo electrónico de activación se volverá a enviar. Si aun así no lo recibe, comuníquese con el equipo de Soporte técnico de al 1-800-633-3991 para recibir asistencia.

### **Información regulatoria**

#### **NORMAS DE LA FCC 47 CFR § 15.19 (a)(3)**

Este dispositivo cumple con la Parte 15 de las normas de la miento está sujeto a las dos condiciones siguientes:

- 1. Este dispositivo no debe causar interferencia perju- dicial.
- 2. Este dispositivo deberá aceptar cualquier interferencia que se reciba, incluso la interferencia que pudiese causar el funcionamiento no deseado.

#### **47 CFR § 15.21 (solo para EE. UU.))**

Cualquier modificación realizada sin la aprobación expresa de la parte responsable del cumplimiento de las normas podría anular el derecho del usuario a utilizar el equipo.

### **47 CFR § 15.105 (b)**

Consulte https://customer.resideo.com/en-US/support/ residential/codes-and-standards/FCC15105/Pages/ default.aspx para obtener más información de la FCC sobre este producto.

#### **NORMAS DEL IC RSS-GEN**

Este dispositivo cumple con las especificaciones estándar de radio (Radio Standards Specifications, RSS) exentas de licencia del Ministerio de Industria de Canadá (Industry Canada, IC).

El funcionamiento está sujeto a las dos condiciones sigui- entes:

- 1. Este dispositivo no debe causar interferencia.<br>2. Este dispositivo deberá acentar cualquier inte
- Este dispositivo deberá aceptar cualquier interferencia, incluso la interferencia que pudiese causar el funcionamiento no deseado del dispositivo.

## **Código de configuración de HomeKit™ de Apple®**

El termostato inteligente T5 es compatible con Apple HomeKit. Abra la aplicación HomeKit, siga las instrucciones e ingrese el código que se muestra en el termostato cuando se le indique.

### **Garantía limitada de 2 años**

Para la información sobre la garantía, ingrese a **honeywellhome.com**

El uso de la insignia "Funciona con Apple" significa que un accesorio ha sido diseñado para funcionar específicamente con la tecnología identificada en la insignia y ha sido certificado por el desarrollador para cumplir con los estándares de rendimiento de Apple. Apple no es responsable del funcionamiento de este dispositivo ni de su cumplimiento con las normas de seguridad y regulatorias.

AirPlay, iPad, iPad Air, iPad Pro, iPhone y iPod touch son marcas registradas de Apple Inc., registradas en los EE. UU. y otros países. HomePod es una marca registrada de Apple Inc.

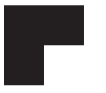

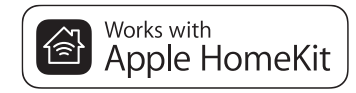

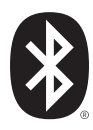

### resideo **www.resideo.com**

Resideo Technologies, Inc. 1985 Douglas Drive North, Golden Valley, MN 55422 honeywellhome.com 33-00363EFS—05 M.S. Rev. 12-22 | Impreso en EE. UU.

© 2022 Resideo Technologies, Inc. All rights reserved. The Honeywell Home trademark is used under license from Honeywell International, Inc. This product is manufactured by Resideo Technologies, Inc. and its affiliates.

Tous droits réservés. La marque de commerce Honeywell Home est utilisée avec l'autorisation d'Honeywell International, Inc. Ce produit est fabriqué par Resideo Technologies, Inc. et ses sociétés affiliées.

Todos los derechos reservados. La marca comercial Honeywell Home se utiliza bajo licencia de Honeywell International, Inc. Este producto es fabricado por Resideo Technologies, Inc. y sus afiliados.

Wi-Fi® es una marca comercial registrada de Wi-Fi Alliance®.

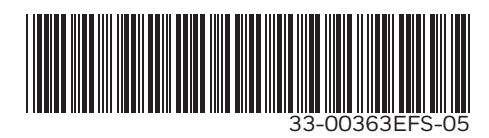